## Third Edition

## Be Prepared for the

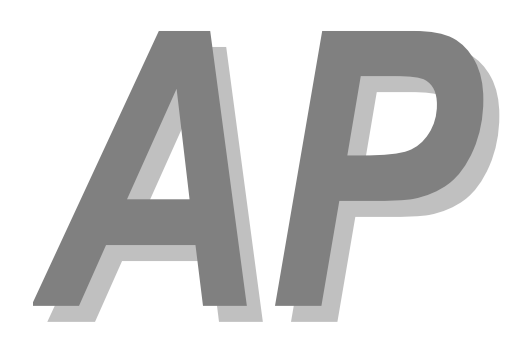

# **Calculus** Exam

**Mark Howell**  Gonzaga High School, Washington, D.C.

**Martha Montgomery**  Fremont City Schools, Fremont, Ohio

> Appendix: Calculator Skills (TI-83 / TI-84)

#### **Copyright © 2016 by Skylight Publishing**

This material is provided to you as a supplement to the book *Be Prepared for the AP Calculus Exam*.

You are not authorized to publish or distribute it in any form without our permission. However, you may print out one copy of this appendix for personal use and for face-to-face teaching for each copy of the *Be Prepared* book that you own or receive from your school.

Skylight Publishing 9 Bartlet Street, Suite 70 Andover, MA 01810

web: http://www.skylit.com e-mail: sales@skylit.com support@skylit.com

### **Appendix: Calculator Skills (TI-83, TI-84)**

The Test Development Committee has defined four calculator operations that are sufficient to answer all AP exam questions:

- 1. produce a graph of a function within an arbitrary viewing window;
- 2. find the zeros of a function (i.e., solve an equation numerically);
- 3. calculate the derivative of a function at a given value;
- 4. calculate the value of a definite integral.

You should practice these skills prior to the AP Exam. A few examples follow, with calculator-assisted solutions for the TI-83 and TI-84. The [TI-89,](Appendix-CalculatorSkills-TI-89.pdf) [TI-Nspire,](Appendix-CalculatorSkills-TI-Nspire.pdf) and [HP Prime](Appendix-CalculatorSkills-HP-Prime.pdf) models are described in separate documents. There are other acceptable calculator methods to solve these problems. If your calculator model does not match one of the models presented, consult your user's manual to solve the examples.

#### **A.1. Graphing a Function**

This is the simplest calculator skill required on the exam. Usually, the hardest part is making sure you enter the function correctly on your calculator, and that you choose a suitable viewing window. Be sure to check that the parentheses that enclose function arguments (as in  $\sin(x)$ ) are properly matched.

**Be sure that your calculator is set to the Radian mode when you take the exam. (To set the mode, go to the MODE menu.)** 

You will see several graphing examples in the following sections.

#### **A.2. Solving an Equation**

Graphing calculators offer several methods for solving an equation.

**The easiest approach is to enter the functions for each side of the equation, graph the two functions, and use the intersect command from the GRAPH screen. However, this method may not give the required accuracy.** 

If you are looking for a root of an equation or a zero of a function, graph the function and use the zero command to find the *x*-intercept of the graph. The TI-83 and TI-84 come with an EQUATION SOLVER.

**Before using the EQUATION SOLVER environment, you should graph the equation in order to get an idea how many roots there are, and where those roots are located. The one you find with the EQUATION SOLVER might not be the one you need. Using a "seed" value for the variable that is close to the root you are looking for usually works.** 

#### **Example 1**

The derivative of a function *f* is given by  $f'(x) = \sin\left(\sqrt{x^2 + 1}\right) - \cos\left(\sqrt{x}\right)$ . Find all the values of *x* in the open interval (0, 6) where *f* has a local minimum.

#### **Solution**

We need to determine where the derivative changes sign from negative to positive. It is a good idea to graph the given derivative first, especially when you are given a domain of values for the independent variable. Then use the zero command from the CALC menu.

Here are the necessary steps. First press  $WINDOW$  to set your viewing window:

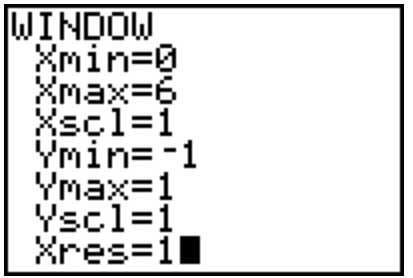

Note that the choices of  $x_{\text{min}}$  and  $x_{\text{max}}$  correspond to the interval given in the problem. Press  $Y =$  and set  $Y_1$  to  $f'(x)$ , taking care that your parentheses are properly matched. Then press GRAPH to plot the graph:

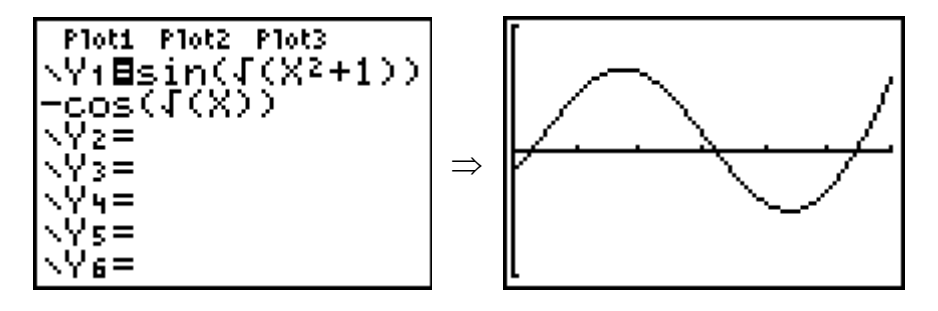

You can see two points where the derivative changes sign from negative to positive. Go to the CALC menu (2nd+TRACE), and choose 2:zero:

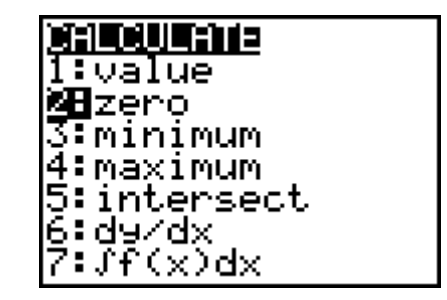

You will be prompted to enter a left bound for the zero. You can either use the arrow keys to move the cursor to the left of the leftmost zero, or simply enter a number for *x* using the keypad. You have to be sure the number is to the left of the zero you are looking for (but still in the viewing window). Type in 0 for *x*:

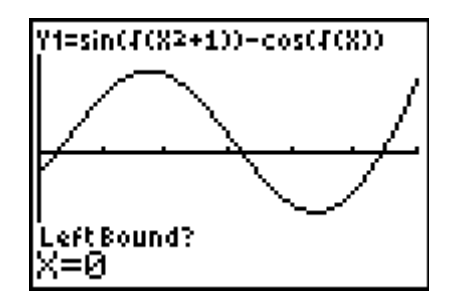

Then either move the cursor over to the right of the zero, or enter a value of *x* that you know is to the right of the zero (but not past the next zero). Suppose you use the cursor (and press ENTER when you are satisfied with its position):

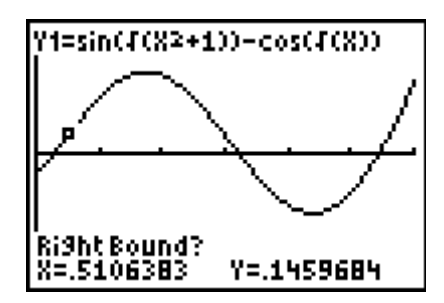

Your calculator then prompts you: Guess? If you've chosen the left and right bounds so that only one root is between them, then just press ENTER. The zero will then be calculated, and stored into the variable  $x$ :

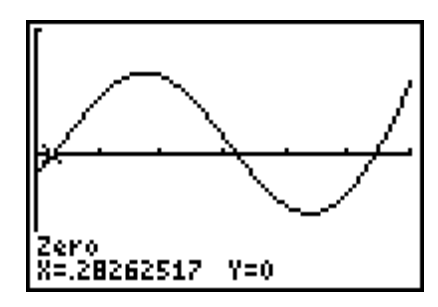

Repeat the process to find the other zero where the derivative changes sign from negative to positive:

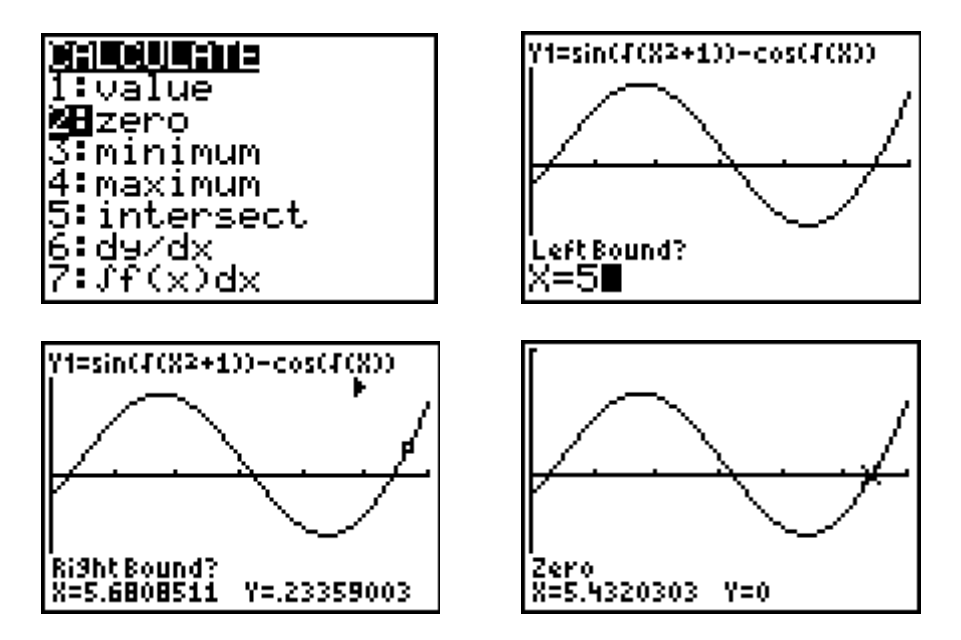

The answers (accurate to three digits to the right of the decimal) are  $x \approx .283$  and  $x \approx 5.432$ .

**For the exam, you must use the MATH/zero command from the CALC menu on the Graph screen, (or the EQUATION SOLVER environment from the HOME screen discussed below) to find a root or an intersection point. Just tracing along a graph to find roots or intersection points may not give you the required accuracy.** 

#### **Example 2**

The number of bees in a colony is given by  $B(t) = 523e^{0.18t}$ , where *t* is the number of days since the colony was established. The derivative of  $B(t)$  is given by  $B'(t) = 94.14e^{0.18t}$ . On what day is the number of bees in the colony increasing at the rate of 1000 bees per day?

#### **Solution**

<u>.</u>

Press MATH, then 0 (or ALPHA B on the TI-84 with MathPrint<sup>\*</sup>) to bring up the EQUATION SOLVER. (We are using the Solver environment for this problem because we have no way of knowing what window settings we might need to use the graph environment.) Press the arrow-up key to get into the equation editing mode (identified by the  $eqn:0=$  line), if you are not already there:

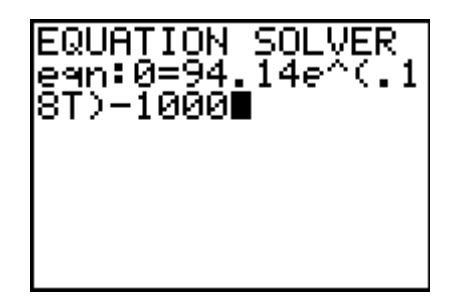

Note that the equation we've entered is equivalent to  $0 = B'(t) - 1000$ . Solving the equation answers the question posed in the example. Press ENTER to return to the main solver screen. Use the arrow keys to position the cursor on the line that starts with  $T=$ , then press ALPHA, then ENTER to solve for T.

<sup>\*</sup> MathPrint is a feature in TI-84 calculators with the operating system version OS2.53MP or higher, introduced in 2010.

**Be patient: this operation may take a few seconds.** 

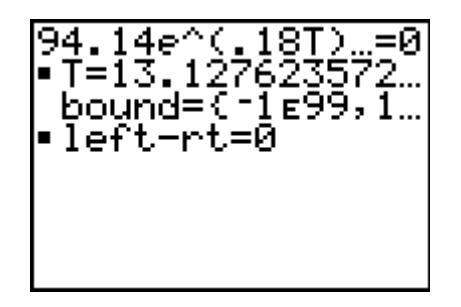

 $T \approx 13.128$ ; the answer is on the 14th day.

#### **Example 3**

The derivative of a function *g* is given by  $g'(x) = \frac{x}{2} - \cos(x^2) + 0.3$ . What is the *x*-coordinate of a local maximum point on the graph of *g*?

#### **Solution**

Enter  $g'(x)$  into Y<sub>1</sub>, and graph it in the ZDecimal window.

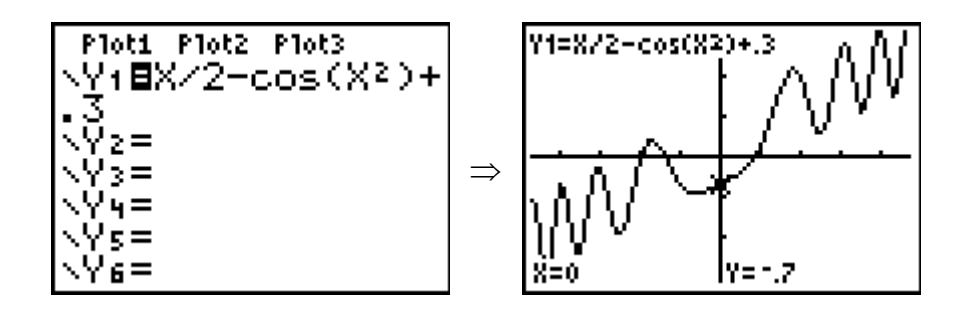

We need to find a zero where  $g'(x)$  changes sign from positive to negative. From the graph, this zero appears to be near  $x = -1$ . So, on the EQUATION SOLVER menu, enter the equation as shown, then enter a "seed" value of  $-1$  for x:

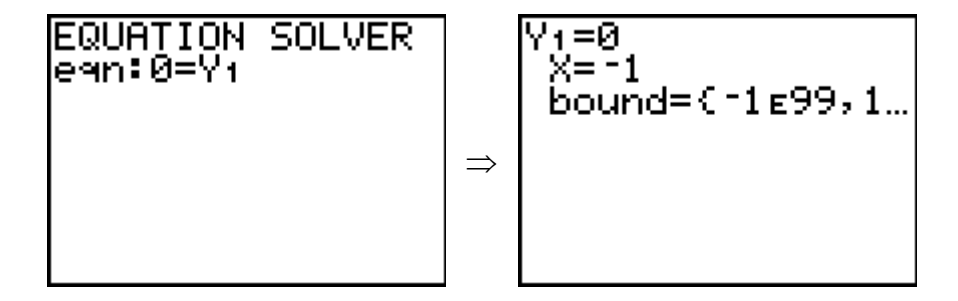

Press ALPHA, then ENTER to solve for X:

$$
Y_1=0
$$
\n\*X= -1.409857087...  
\nbound= (-1e99, 1...  
\n= left-nt=0  
\n= 0

The local maximum occurs at the point where  $x \approx -1.410$ .

#### **A.3. Evaluating a Derivative at a Point**

#### **Example 4**

Find the slope of the line tangent to the graph of  $y = 2x + \sin(1 + x^2) + \cos(1 - x^2)$  at the point where the graph crosses the *x*-axis.

#### **Solution**

First enter the function into Y1:

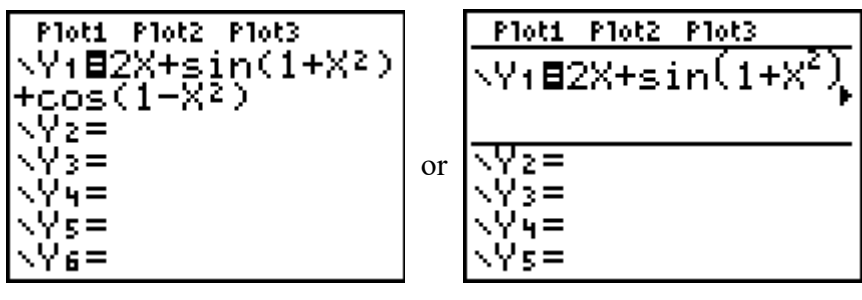

TI-83/84 TI-84 Plus with MathPrint

Then use the procedure from the previous section to find the zero of a function:

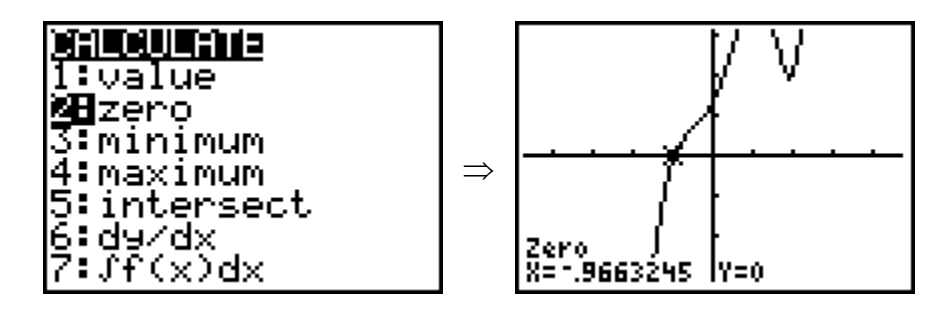

The zero is at  $x \approx -0.9663245$ . Immediately after finding that zero, return to the HOME screen and use the  $STO \rightarrow \text{command to store the calculator's current value of the}$ *x*-coordinate from the graph, which is  $\times$  into a variable, like  $\overline{A}$ :

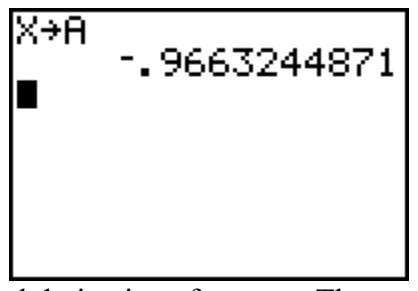

Then calculate the numerical derivative of  $Y_1$  at A. The numerical derivative command is number 8 on the MATH menu:

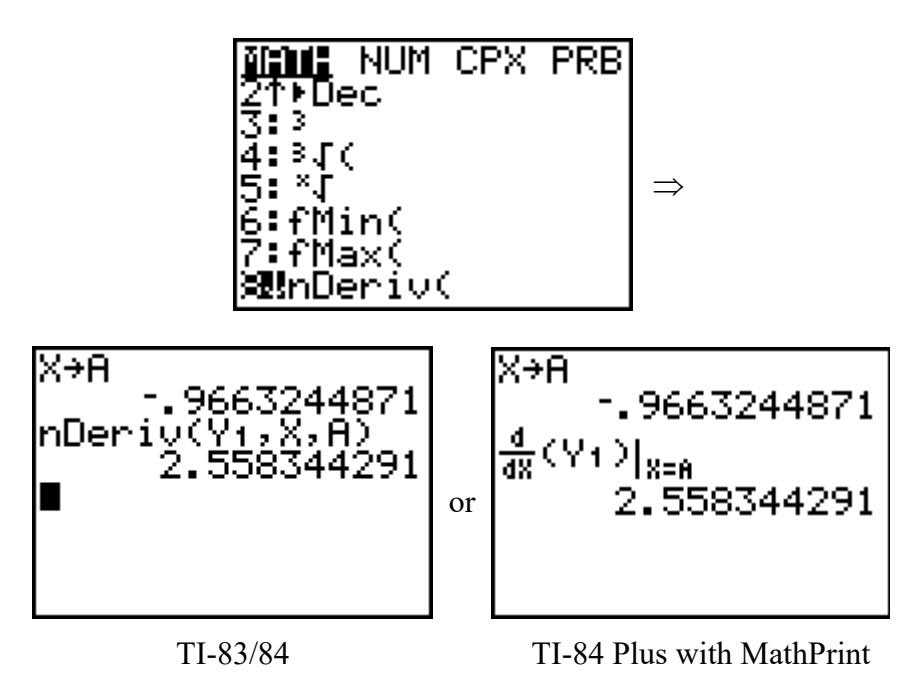

The variable  $Y_1$  must be pulled off of the Y-VARS submenu on the VARS menu, Choice 1.

#### **A.4. Evaluating an Integral Numerically**

**On the open-calculator free-response part of the AP exam (Section II, Part A), always use your calculator when you need to evaluate a definite integral. You don't get "extra credit" for evaluating an integral by first finding an antiderivative.** 

#### **Example 5**

Find the area of the region in the first quadrant bounded by the graphs of  $f(x) = \sin(x^2) + \cos(x^2) + x^2$ ,  $g(x) = e^x - 1$ , and the *y*-axis.

#### **Solution**

First, take a look at the graphs:

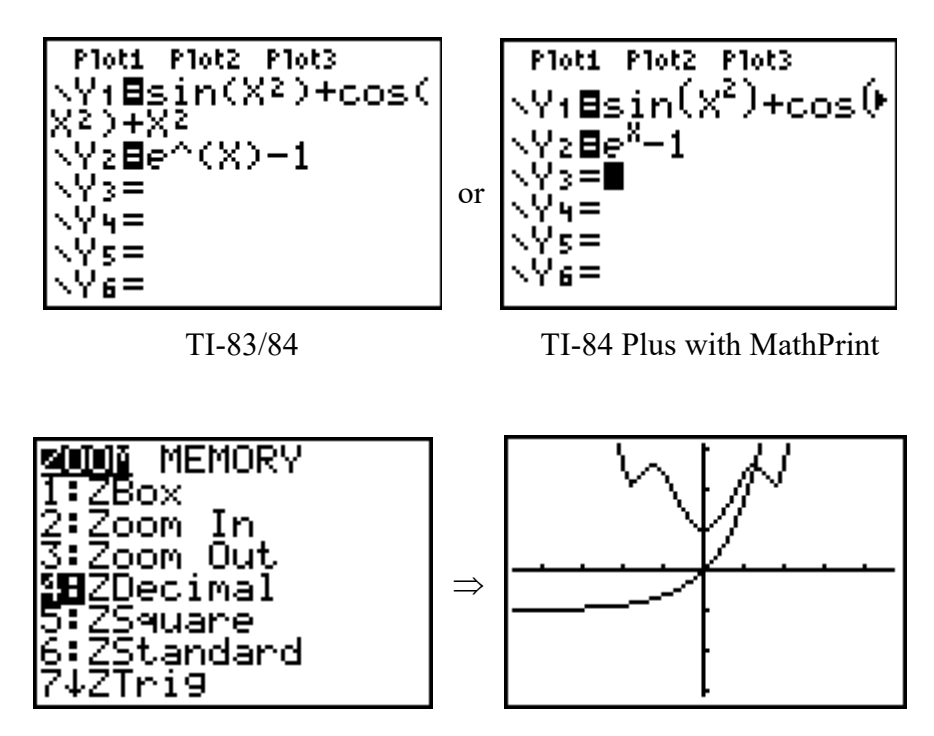

To find the area, we must first find where the curves intersect.

Press CALC (2nd+TRACE), then choose 5 to use the intersect command. Press ENTER three times to select the first curve, second curve, and "guess" for the intersection point:

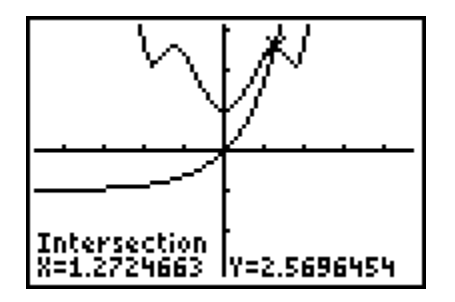

(You can use the up and down arrow keys to select from among several graphed functions the two you want, and the left and right arrow keys to change the "guess" to a value that will result in the intersection you want to find.)

After you've found the intersection, go to the HOME screen. Then immediately store the current value of  $\times$  into the variable A by pressing  $\times$  STO $\rightarrow$ A:

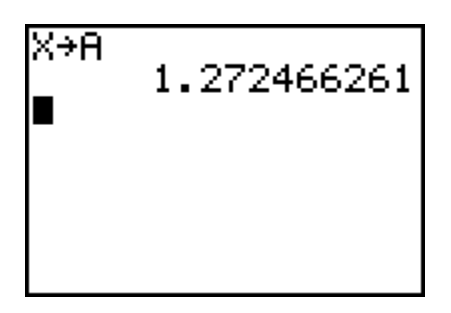

Now you're ready to evaluate an integral to get the area. Area =  $\int_0^A Y_1(X) - Y_2(X) dx$ . Enter the integral as follows:

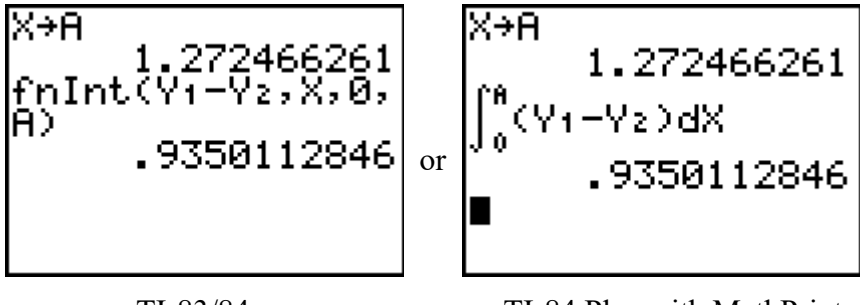

TI-83/84 TI-84 Plus with MathPrint

 $f$ n Int is Option 9 in the MATH menu, and you must use the Y-VARS submenu on the VARS menu, Choices 1 and 2, to enter  $Y_1$  and  $Y_2$ .